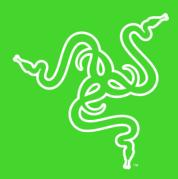

# RAZER CYNOSA CHROMA

MASTER GUIDE

The Razer Cynosa Chroma is a gaming-grade keyboard that features all the essentials a gamer needs. With soft cushioned, individually programmable backlit keys powered by Razer Chroma, and a spill-resistant design that keeps your keyboard safe.

## CONTENTS

| 1. PACKAGE CONTENTS / SYSTEM REQUIREMENTS                   | 3  |
|-------------------------------------------------------------|----|
| 2. REGISTRATION / TECHNICAL SUPPORT                         | 4  |
| 3. TECHNICAL SPECIFICATIONS                                 | 5  |
| 4. DEVICE LAYOUT                                            | 6  |
| 5. INSTALLING RAZER SYNAPSE 3 FOR YOUR RAZER CYNOSA CHROMA  | 7  |
| 6. USING YOUR RAZER CYNOSA CHROMA                           | 8  |
| 7. CONFIGURING YOUR RAZER CYNOSA CHROMA VIA RAZER SYNAPSE 3 | 10 |
| 8. SAFETY AND MAINTENANCE                                   | 30 |
| 9. LEGALESE                                                 | 32 |

## 1. PACKAGE CONTENTS / SYSTEM REQUIREMENTS

### PACKAGE CONTENTS

- Razer Cynosa Chroma gaming keyboard
- Important Product Information Guide

## SYSTEM REQUIREMENTS

- PC with a free USB port
- Windows® 7 (or higher)
- Internet connection
- 500 MB of free hard disk space

## 3. TECHNICAL SPECIFICATIONS

### **FEATURES**

- Soft cushioned gaming-grade keys
- Individually customizable backlit keys
- Razer Chroma<sup>TM</sup> backlighting with 16.8 million customizable color options
- Razer Synapse enabled
- 10 key roll-over with anti-ghosting
- Spill-resistant durable design
- Fully programmable keys with on-the-fly macro recording
- Gaming mode option
- 1000Hz Ultrapolling

### APPROXIMATE SIZE & WEIGHT

• Length: 463 mm / 18.22 in

• Width: 154 mm / 6.06 in

■ Height: 31 mm / 1.22 in

• Weight: 950 g / 2.1 lbs

## 4. DEVICE LAYOUT

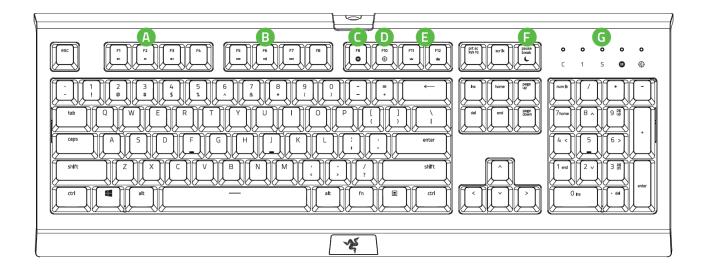

- A. Volume control keys
- B. Media keys
- C. On-The-Fly macro record key
- D. Gaming mode key
- E. Backlight control keys
- F. Sleep mode key
- G. LED indicators

## 5. INSTALLING RAZER SYNAPSE 3 FOR YOUR RAZER CYNOSA CHROMA

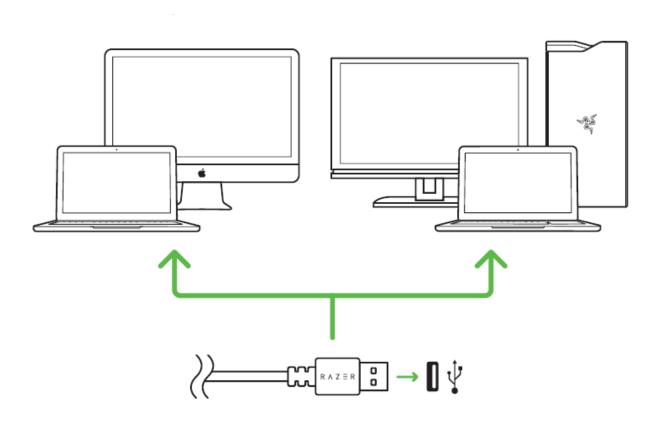

Step 1: Connect your Razer device to the USB port of your computer.

Step 2: Install Razer Synapse 3 when prompted\* or download the installer from <a href="mailto:razerzone.com/synapse3">razerzone.com/synapse3</a>.

Step 3: Register for a Razer ID or log in with an existing account.

\*Applicable for Windows 8 or later.

## 6. USING YOUR RAZER CYNOSA CHROMA

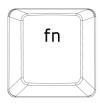

Pressing the "FN" key in combination with the function keys will activate their secondary features on your PC.

| Function Keys       | Features Description                                                                                                    |
|---------------------|----------------------------------------------------------------------------------------------------|
| F1 F2 F3            | The audio volume controls allow you to mute ( ), decrease ( ) and increase ( )) the audio output.                                             |
| F5 F6 F7            | The media keys allow you to play/pause (►Ⅱ) a track or skip tracks backward ( ◄◄) and forward ( ►►Ⅰ).                                         |
| F11 F12             | The backlight control keys allow you to decrease (*****) or increase (******) the brightness of your keyboard's LEDs.                         |
| pause<br>break<br>C | The sleep key allows you to suspend all operating system activities. This function allows you to save electricity while the computer is idle. |

### ON-THE-FLY MACRO RECORDING (PC)

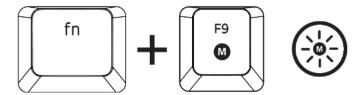

Follow these steps to create an OTF Macro Recording:

- 1. Press the key combination to start recording.
- 2. The Macro Recording Indicator will light up to show that the device is ready to record.
- 3. Type in the keys you want to record.
- 4. Press the key combination to stop the recording or the ESC key to cancel recording. The Macro Recording Indicator will start blinking to show that the device has stopped recording and is ready to save the macro.
- 5. Press the desired key where you want to save your macro.

## GAMING MODE (PC)

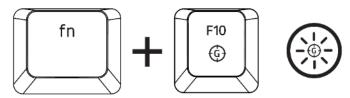

The Gaming Mode disables the Windows Key function to avoid accidental usage. Furthermore, you can maximize the effect of Anti-Ghosting by activating the Gaming Mode function. You can also choose to disable the Alt + Tab and Alt + F4 functions by changing the Gaming Mode settings in Razer Synapse 3. An indicator will light up when Gaming Mode is active.

## 7. CONFIGURING YOUR RAZER CYNOSA CHROMA VIA RAZER SYNAPSE 3

Disclaimer: The features listed here require you to log into Razer Synapse 3. These features are also subject to change based on the current software version and your Operating System.

### SYNAPSE TAB

The Synapse tab is your default tab when you first launch Razer Synapse 3.

### Dashboard

The Dashboard subtab is an overview of your Razer Synapse 3 where you can access all your Razer devices, modules, and online services.

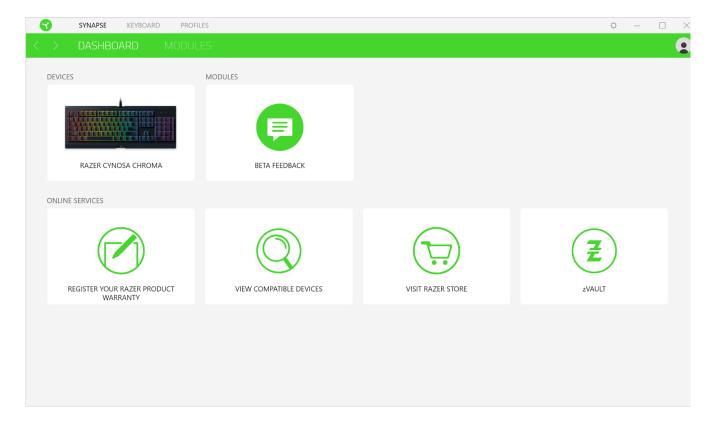

### **KEYBOARD**

The Keyboard tab is the main tab for your Razer CYNOSA CHROMA. From here, you can change your device settings such as key assignments, gaming mode settings, and your device's lighting. Changes made under this tab are automatically saved to your system and cloud storage.

#### Customize

The Customize subtab is for modifying your keyboard's key assignments and gaming mode settings.

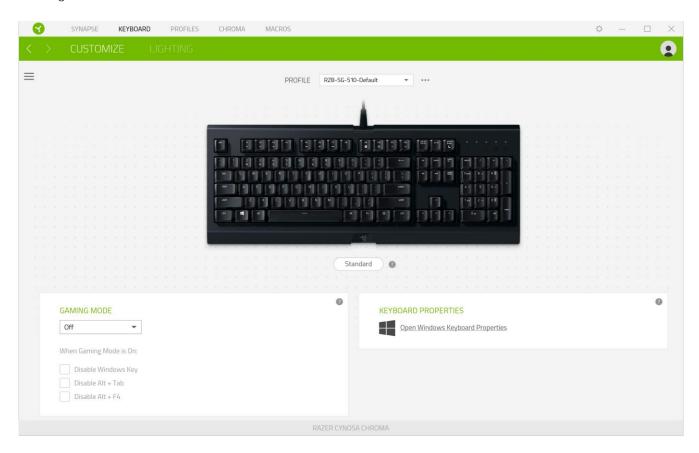

#### Profile

Profile is a data storage for keeping all your Razer peripheral's settings. By default, the profile name is based on your system's name. To add, rename, duplicate, or delete a profile, simply press the profile's corresponding Miscellaneous button ( •••).

## Hypershift

Hypershift mode is a secondary set of key assignments that is activated when the Hypershift key is held down. By default, the Hypershift key is assigned to the FN key of your Razer Synapse 3 supported keyboard however, you can also assign any key as a Hypershift key.

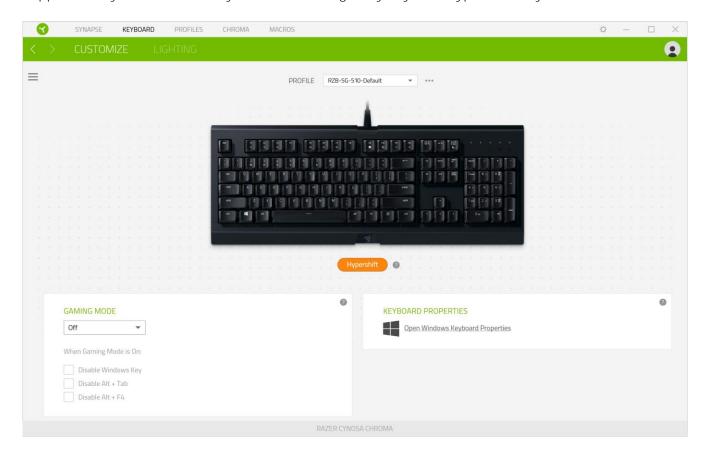

### Sidebar

Clicking the Sidebar button ( ) will reveal all current key assignments for your Razer Cynosa Chroma.

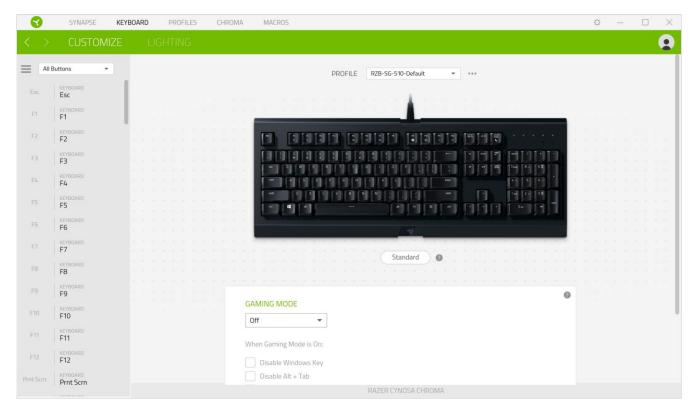

Alternatively, you can skip to a specific key assignment by selecting it on the Customize tab.

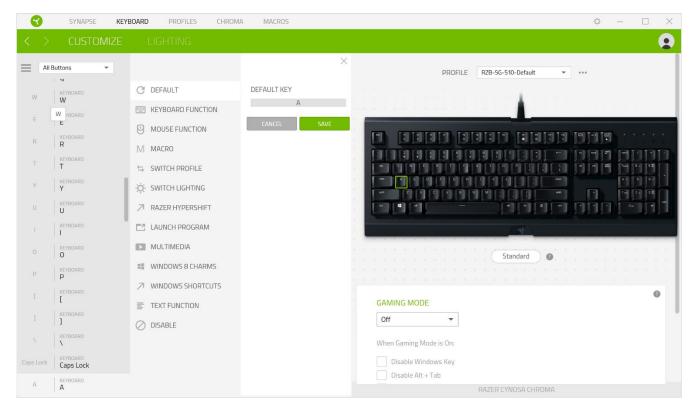

Upon selecting a key assignment, you may then change it to one of the following functions:

C Default

This option enables you to return the selected key to its original setting.

Keyboard Function

This option changes the key assignment into a keyboard function. You can also choose enable Turbo mode which allows you to emulate repeatedly pressing the keyboard function while the key is held down.

Mouse Function

This option allows you to change any key into a mouse function. Listed below are the functions which you can choose from:

- Left Click Performs a left mouse click using the assigned button.
- Right Click Performs a right mouse click using the assigned button.
- Scroll Click Activates the universal scrolling function.
- Double Click Performs a double left click using the assigned button.
- Mouse Button 4 Performs a "Backward" command for most internet browsers.
- Mouse Button 5 Performs a "Forward" command for most internet browsers.
- Scroll Up Performs a "Scroll Up" command using the assigned button.
- Scroll Down Performs a "Scroll Down" command using the assigned button.
- Scroll Left Performs a "Scroll Left" command using the assigned button.
- Scroll Right Performs a "Scroll Right" command using the assigned button.

You can also choose to enable Turbo mode in some of the mouse functions which allow you to emulate repeatedly pressing and releasing said function while the key is held down.

## M Macro

A Macro is a prerecorded sequence of keystrokes and button presses that is executed with precise timing. By setting the key function to Macro, you can conveniently execute a chain of commands. Click here to learn more about Macros

### Switch Profile

Switch Profile enables you to quickly change profiles and load a new set of key assignments. An on-screen notification will appear whenever you switch profiles.

## Switch Lighting

Switch Lighting allows you to easily switch between basic and advanced lighting effects. <u>Click here</u> to learn more about Advanced Chroma Effects

## Razer Hypershift

Setting the key to Razer Hypershift will allow you to activate Hypershift mode as long as the key is held down.

## Launch Program

Launch Program enables you to open an app or a website using the assigned key. When you select Launch Program, two choices will appear which requires you to search for a specific app you want to open, or write the address of the website you want to visit.

### Multimedia

This option allows you to assign multimedia controls to your Razer device. Listed below are the multimedia controls you can choose from:

- Volume Down Decreases the audio output.
- Volume Up Increases the audio output.
- Mute Volume Mutes the audio.
- Mic Volume Up Increases the microphone volume.
- Mic Volume Down Decreases the microphone volume.
- Mute Mic Mutes the microphone.
- Mute All Mutes both microphone and audio output.
- Play / Pause Play, pause, or resume playback of the current media.
- Previous Track Play the previous media track.
- Next Track Play the next media track.

#### ■ Windows 8 Charms

This option enables you to assign your preferred key into a Windows 8 shortcut command. Listed below are the Windows 8 charm shortcuts you can choose from:

- Snap App to Left Maximizes an active window to the left side of the screen.
- Snap App to Right Maximizes an active window to the right of the screen.
- Snap App to Up Restores or maximizes an active window.
- Snap App to Down Restores or minimizes an active window.
- Take Screenshot and Save to Pictures Captures a screenshot which is then saved directly to the Pictures folder of your PC.
- App Bar\* Opens the Windows 8 app bar.
- Search Charm Opens the Search Charm pane\* or the Windows Search bar.
- Share Charm\* Opens the Share Charm pane.
- Start [Toggle between Desktop and Metro] Switches between Desktop mode and Metro interface\* or opens the Start menu.
- Device Charm Opens the Devices Charm pane\* or the Connect Quick action pane.
- Settings Charm Opens the Setting Charm pane\* or Windows Settings.

## Windows Shortcuts

This option allows you to assign your preferred key into a Windows Operating System shortcut command. For more information, please visit: <a href="http://support.microsoft.com/kb/126449">http://support.microsoft.com/kb/126449</a>

## Text Function

Text Function enables you to type a prewritten text with a touch of a key. Simply write your desired text on the given field and your text will be typed whenever the assigned key is pressed. This function has full Unicode support and you can also insert special symbols from character maps.

## O Disable

This option renders the assigned key unusable. Use Disable if you do not want to use the selected key or if it interferes with your gaming.

<sup>\*</sup>Applicable for Windows 8 only.

## Keyboard Properties

Allows you to open the Windows Keyboard Properties where you can modify other keyboard settings such as Repeat delay, Repeat Rate, and Cursor blink rate, or view all keyboard drivers installed in your PC.

### Lighting

The Lighting subtab enables you to modify your Razer device's light settings.

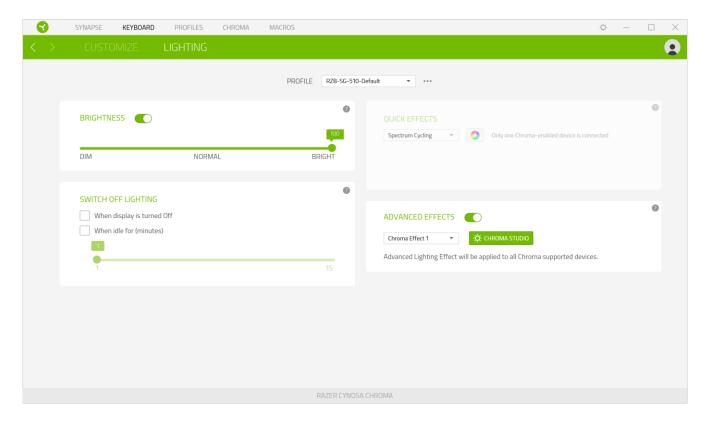

### **Brightness**

You can turn off your Razer device's lighting by toggling the Brightness option or increase/decrease the luminance using the slider.

### Switch Off Lighting

This is a power saving tool which allows you to disable your device's lighting in response to your system's display turning off and/or automatically power down when your Razer Cynosa Chroma has been idle for a set amount of time.

### **Quick Effects**

A number of quick effects can be selected and applied to your **device**'s lighting, as listed here:

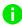

Note: Only devices that support the selected lighting effect will synchronize. LED indicators are not customizable.

| Name      | Description                                            | How to set up                             |
|-----------|--------------------------------------------------------|-------------------------------------------|
| Breathing | The lighting fades in and out of the selected color(s) | Select up to 2 colors or randomize colors |

|          | Fire             | Each key lights up in warm colors to mimic the motion of flames                                        | No further customization required                               |
|----------|------------------|----------------------------------------------------------------------------------------------------|-----------------------------------------------------------------|
|          | Reactive         | The LEDs will light up when a key is pressed. The light will fade off after a specified period of time | Select a color and a duration                                   |
| <b>@</b> | Ripple           | On key press, light will ripple away from the pressed key                                              | Select a color                                                  |
|          | Spectrum cycling | The lighting will cycle between 16.8 million colors indefinitely                                       | No further customization required                               |
|          | Starlight        | Each key will have a chance of fading in and out at a random time and duration                         | Select up to 2 colors or randomize colors and select a duration |
|          | Static           | The LEDs will remain lit in the selected color                                                         | Select a color                                                  |
|          | Wave             | The lighting will scroll in the direction selected                                                     | Select either left-to-right or right-<br>to-left wave direction |

If you have other supported Razer Chroma-enabled devices, you can synchronize their quick effects with your Razer device by clicking the Chroma Sync button ( ).

### **Advanced Effects**

The Advanced Effects option allows you to choose a Chroma Effect you want to use on your Razer Chroma-enabled peripheral. To start making your own Chroma Effect, simply press the Chroma Studio button ( Click here to learn more about the Chroma Studio

### **PROFILES TAB**

The Profiles tab is a convenient way of managing all your profiles and linking them to your games and applications.

### Devices

View which Razer device is using a specific profile using the Devices subtab. To create a new profile within the selected device, simply click the add button (+). To rename, duplicate, or delete a profile, simply press the Miscellaneous button ( $\bullet \bullet \bullet$ ). Each profile can be set to automatically activate when you run an application using the Link Games option.

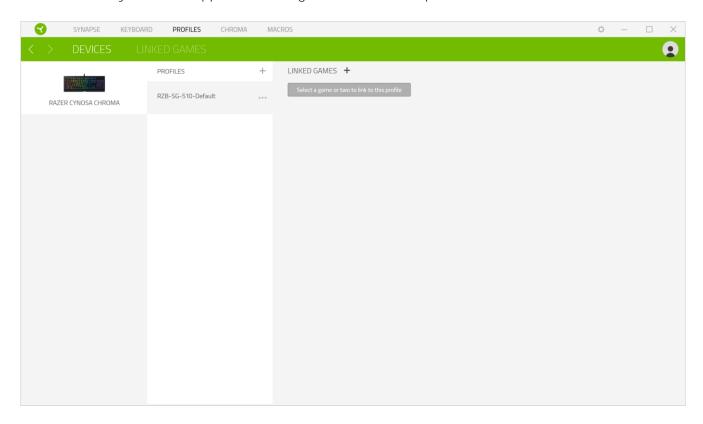

### Linked Games

The Linked Games subtab gives you the flexibility to add games, view peripherals that are linked to games, or search for added games. You can also sort games based on alphabetical order, last played, or most played. Added games will still be listed here even if it is not linked to a Razer device.

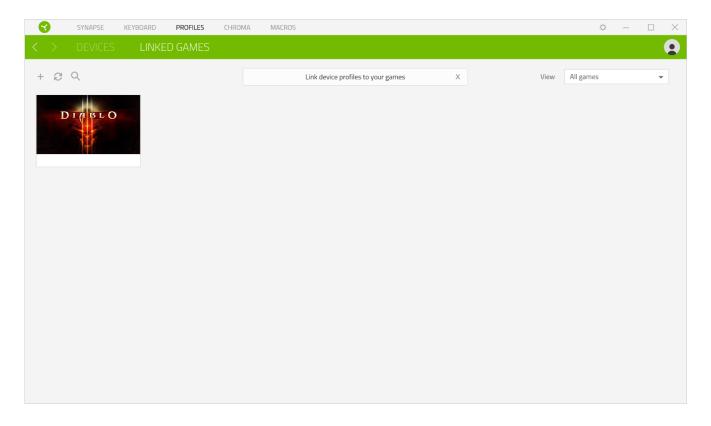

To link games to connected Razer devices, simply click on a game from the list, then click the Select a device and its profile to launch automatically during gameplay button to select the Razer device it will link with. Once linked, you may click on the Miscellaneous button ( •••) of the corresponding linked device to select the device's desired profile.

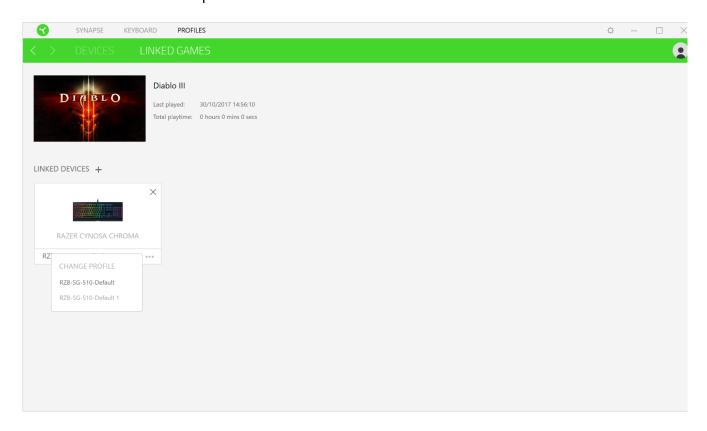

### **CHROMA TAB**

The Chroma tab enables you to either create advanced lighting effects through Chroma Studio or enable/disable third party integrated apps to all Razer Chroma-enabled devices for a truly immersive lighting and gaming experience.

#### Studio

The Studio subtab enables you to create and edit your own Chroma Effects which you can apply to all supported Razer Chroma-enabled devices. This tab can also be accessed under the Dashboard's Chroma module.

To add, rename, duplicate, or delete a Chroma Effect, simply click the Miscellaneous button (•••). To revert the selected layer to its original setting, click the Reset button (©). And to apply and save a modified layer, click the Save button (

SAVE

).

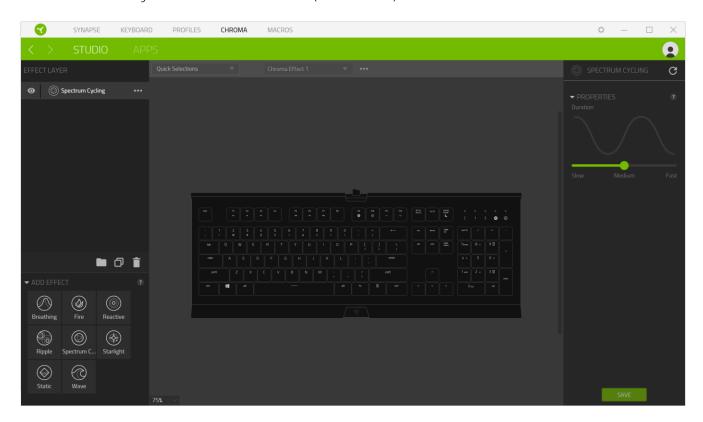

#### **Quick Selections**

The Quick Selections drop-down menu are a preset of lighting regions which you can use to easily customize your Razer device. Alternatively, you can individually select an LED by clicking on the area or select multiple LEDs by using click and drag.

### Effect Layer

Lighting effects are arranged in layers wherein the topmost layer takes priority. You can group multiple lighting effects by clicking the Add Group button ( $^{\blacksquare}$ ) and dragging the layers you want to group to the newly added folder, duplicate a layer by clicking the Copy button ( $^{\blacksquare}$ ), or delete a layer by clicking the Trash button ( $^{\blacksquare}$ ). Some layers may have overlapping effects so you may need to arrange layers in a specific order.

#### Add Effect

All supported quick effects are listed under the Add Effect option which you can click to insert onto the Effect Layer. Quick Effects can be edited on the Chroma Studio by allowing you to change its preset color, properties, and playback options.

### Apps

The Apps subtab is where you can enable or disable third party integrated apps for your Razer Chroma-enabled peripherals. The Apps tab can also direct you to the Chroma Workshop where you can download these third party apps.

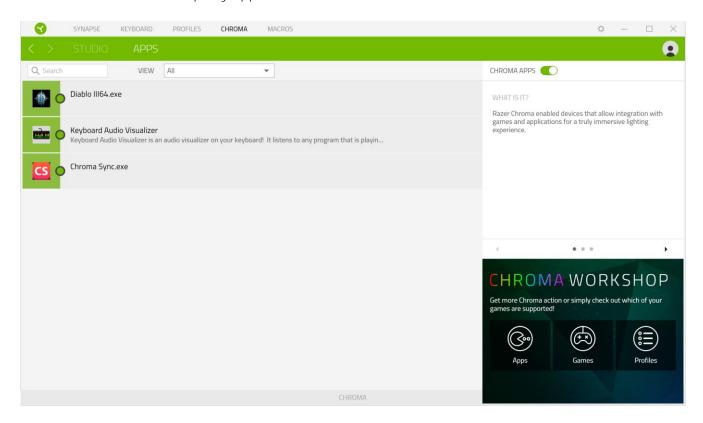

### MACROS TAB

If you need to accurately execute a series of complex commands then you need a Macro. A macro is a set of recorded keystrokes, button presses, and cursor movements. The Macros tab allows you to create, edit, and organize these macros so that you can assign them to the keys or buttons of your Razer device. You can also share macros with others using the import button ( ) and export button ( ).

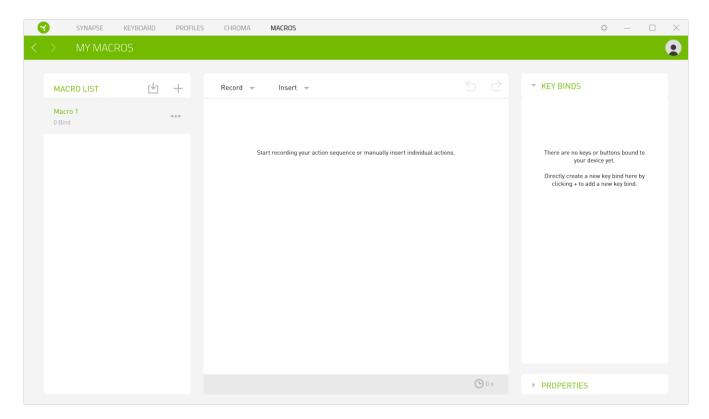

There are also other options available in the macro section such as creating a new macro by clicking the Add button (+), delete the current macro by clicking the Trash button ( $\bar{-}$ ), and duplicate the current macro using the Copy button ( $\bar{-}$ ).

To create a macro, simply select a macro name to store your commands, then click the Record menu. Assign a key or button for the macro on Shortcut Key field, select a delay, and select if you want to include mouse movement tracking. Once you have chosen the settings for the macro, click the Start button ( START ). After a brief countdown, all your keystrokes and button presses will be recorded on the macro screen. When you are done recording your macro commands, click on the Stop button ( STOP ) to end the session.

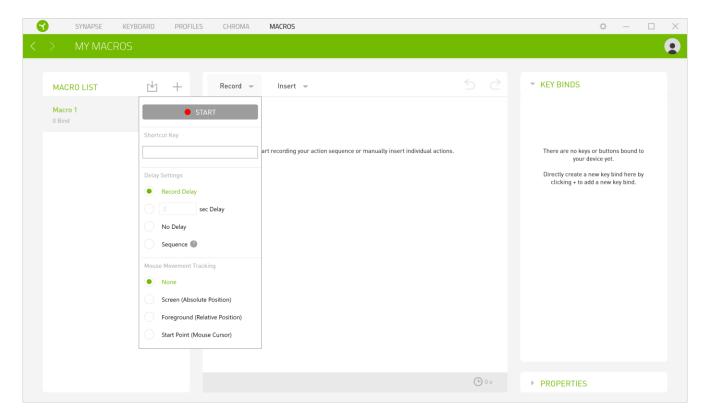

Once you have recorded a macro, you may edit the commands you have entered by selecting each command on the macro screen. Each keystroke or button press is arranged sequentially with the first command shown at the top of the screen.

The Insert drop-down menu allows you to put in additional keystrokes, button presses, type texts, run commands, loop a set of commands, or insert an entire macro group.

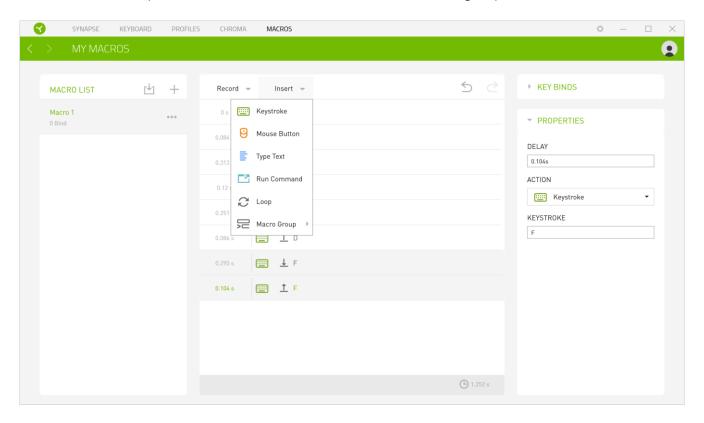

### Key Binds

The Key binds option allows you to view the Shortcut Keys for the selected macro.

### **Properties**

The Properties option enables you to individually edit commands, adjust their delay, change actions, and also change the total duration of the macro so that it executes faster or slower.

### **SETTINGS WINDOW**

The Settings window, accessible by clicking the ( ) button on Razer Synapse, enables you to configure the startup behavior and display language of Razer Synapse 3, view your Razer device's master guide, or perform factory reset on any connected Razer device.

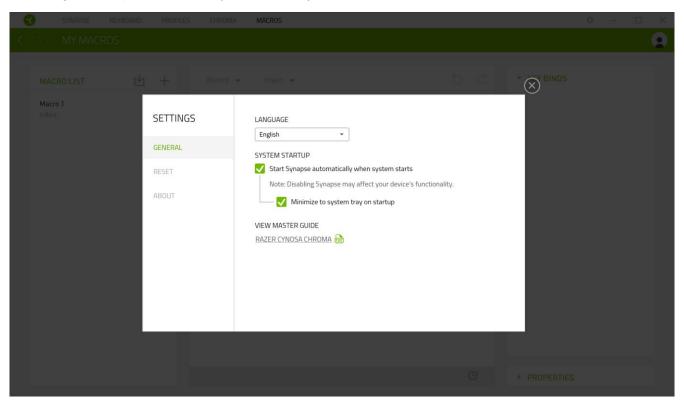

#### General tab

The default tab of the Settings window, The General tab enables you to change the software's display language and start-up behavior, or view the master guide of all connected Razer devices.

#### Reset tab

The Reset tab allows you to perform a factory reset on all connected Razer devices with on-board memory and/or reset Razer Synapse tutorials to acquaint yourself again with Razer Synapse 3's new features on its next launch.

Note: By resetting a Razer device, a*ll profiles stored on the selected device's on*-board memory will be erased. Performing a factory reset on devices without on-board memory will only create a new profile for your device on Razer Synapse 3 using the default settings.

## About tab

The About tab displays brief software information, its copyright statement, and provides relevant links for its terms of use. You may also use this tab to check for software updates, or as a quick access to Razer's social communities.

### 8. SAFFTY AND MAINTENANCE

#### SAFETY GUIDELINES

In order to achieve maximum safety while using your Razer Cynosa Chroma, we suggest that you adopt the following guidelines:

Should you have trouble operating the device properly and troubleshooting does not work, unplug the device and contact the Razer hotline or go to <a href="mailto:support.razerzone.com">support.razerzone.com</a> for support.

Do not take apart the device (doing so will void your warranty) and do not attempt to operate it under abnormal current loads.

Keep the device away from liquid, humidity or moisture. Operate the device only within the specific temperature range of 0°C (32°F) to 40°C (104°F). Should the temperature exceed this range, unplug and/or switch off the device in order to let the temperature stabilize to an optimal level.

### **COMFORT**

Research has shown that long periods of repetitive motion, improper positioning of your computer peripherals, incorrect body position, and poor habits may be associated with physical discomfort and injury to nerves, tendons, and muscles. Below are some guidelines to avoid injury and ensure optimum comfort while using your Razer Cynosa Chroma.

- 1. Position your keyboard and monitor directly in front of you with your mouse next to it. Place your elbows next to your side, not too far away and your keyboard within easy reach.
- 2. Adjust the height of your chair and table so that the keyboard and mouse are at or below elbow height.
- 3. Keep your feet well supported, posture straight and your shoulders relaxed.
- 4. During gameplay, relax your wrist and keep it straight. If you do the same tasks with your hands repeatedly, try not to bend, extend or twist your hands for long periods.
- 5. Do not rest your wrists on hard surfaces for long periods.
- 6. Use a wrist rest to support your wrist while gaming.
- 7. Customize the keys on your keyboard to suit your style of gaming in order to minimize repetitive or awkward motions while gaming.
- 8. Do not sit in the same position all day. Get up, step away from your desk and do exercises to stretch your arms, shoulders, neck and legs.

If you should experience any physical discomfort while using your keyboard, such as pain, numbness, or tingling in your hands, wrists, elbows, shoulders, neck or back, please consult a qualified medical doctor immediately.

### MAINTENANCE AND USE

The Razer Cynosa Chroma requires minimum maintenance to keep it in optimum condition. Once a month we recommend you unplug the device from the computer and clean it using a soft cloth or cotton swab to prevent dirt buildup. Do not use soap or harsh cleaning agents.